## PROCEDURA PER OPERATORI AUTORIZZATI ALLA FIRMA DEI GIUSTIFICATIVI. (ultimo aggiornamento 6/02/2018)

L'operatore abilitato alla firma riceverà un messaggio in posta elettronica con il quale sarà avvertito che il dipendente Nome Cognome ha richiesto un giustificativo/inserimento marcatura.

Sul PresentWeb può richiedere i propri giustificativi secondo il manuale operativo nonché autorizzare i giustificativi dei dipendenti di cui è responsabile.

Può inoltre visionare il proprio cartellino e quello di tutti i dipendenti assegnati.

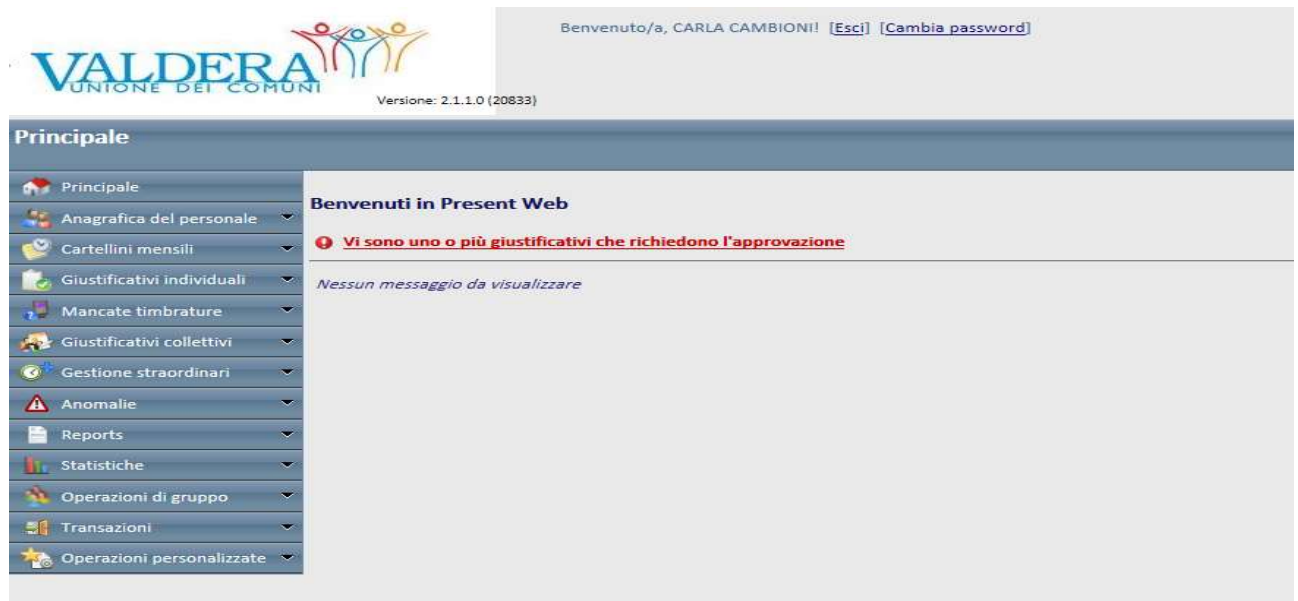

Per autorizzare/respingere ai dipendenti assegnati i giustificativi individuali si entra in giustificativi individuali – in attesa di invio si avrà la seguente schermata:

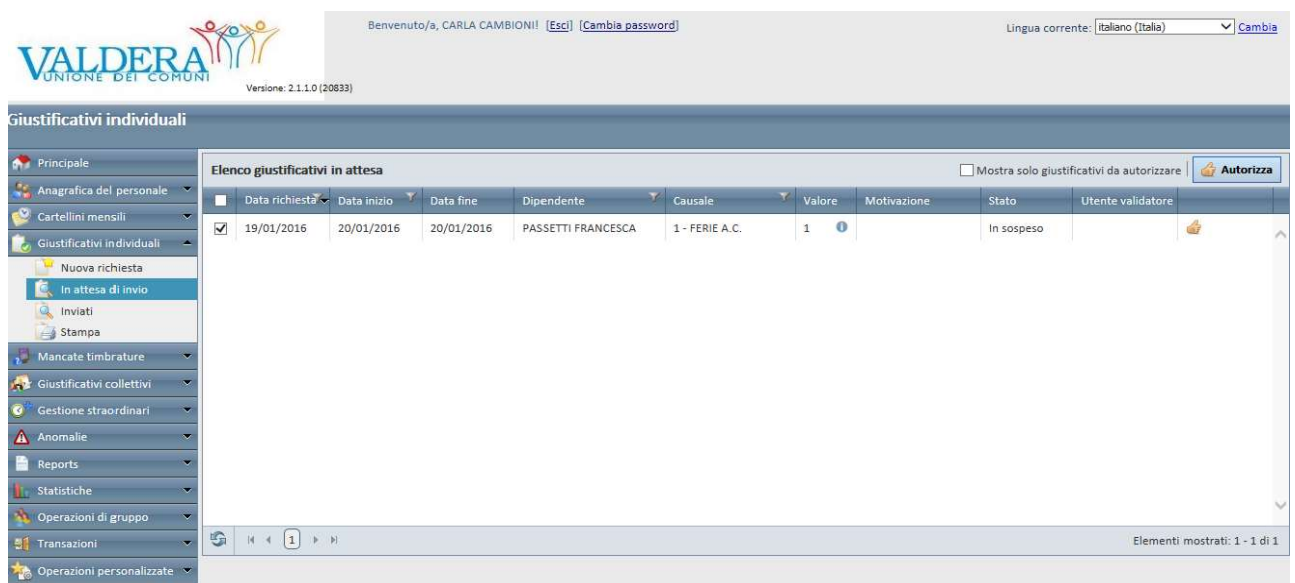

N.B. La funzione autorizzato con modifica non và utilizzata in quanto non funzionante.

Il Responsabile può solo respingere la richiesta che ritiene non corretta specificandone le motivazioni. Il dipendente dovrà modificare la richiesta come indicato dal Responsabile e reinoltrarla.

Per autorizzare/respingere ai dipendenti assegnati le mancate timbrature si entra in Mancate timbrature – richieste in attesa si avrà la seguente schermata:

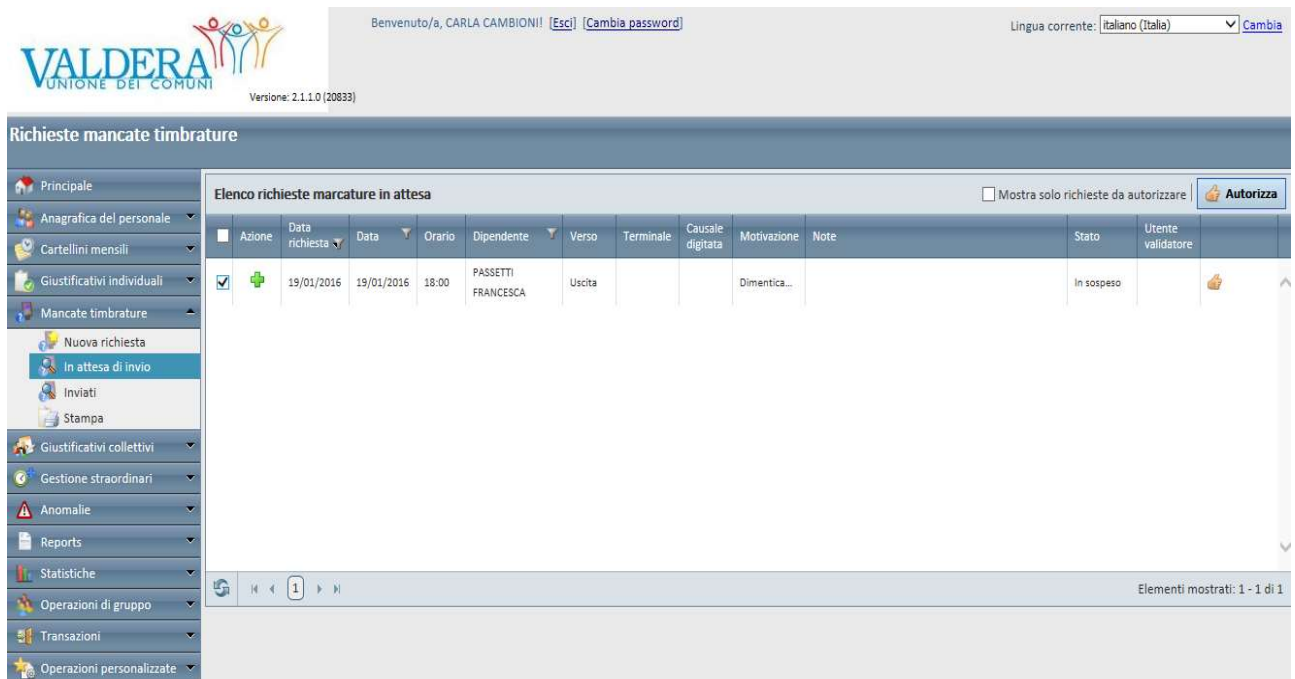

## Richieste di autorizzazione Straordinario

Per autorizzare, sempre prima della prestazione straordinaria o comunque in casi eccezionali entro le 48 ore successive, sia le richieste di lavoro straordinario in pagamento (SP) sia le richieste di lavoro straordinario a recupero (SR) si entra sempre in giustificativi individuali – in attesa di invio (schermata seguente):

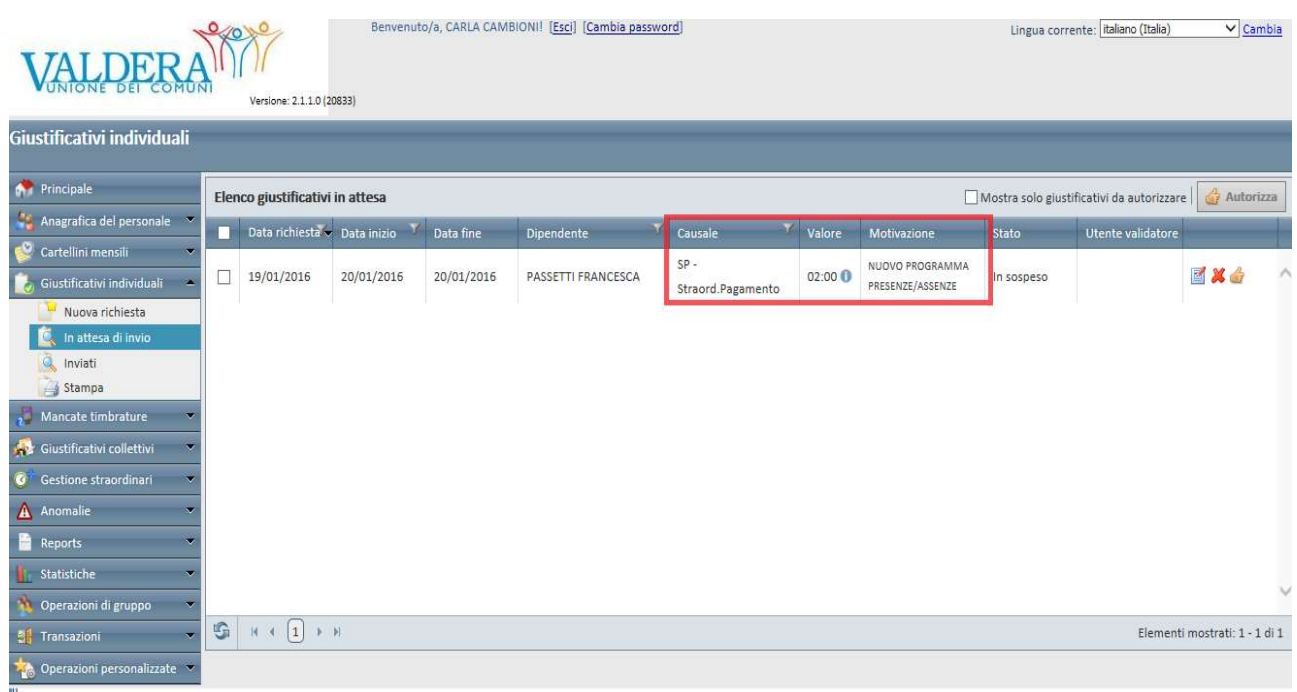

La richiesta del giustificativo individuale del dipendente deve contenere sempre il totale delle ore della prestazione straordinaria e la relativa motivazione

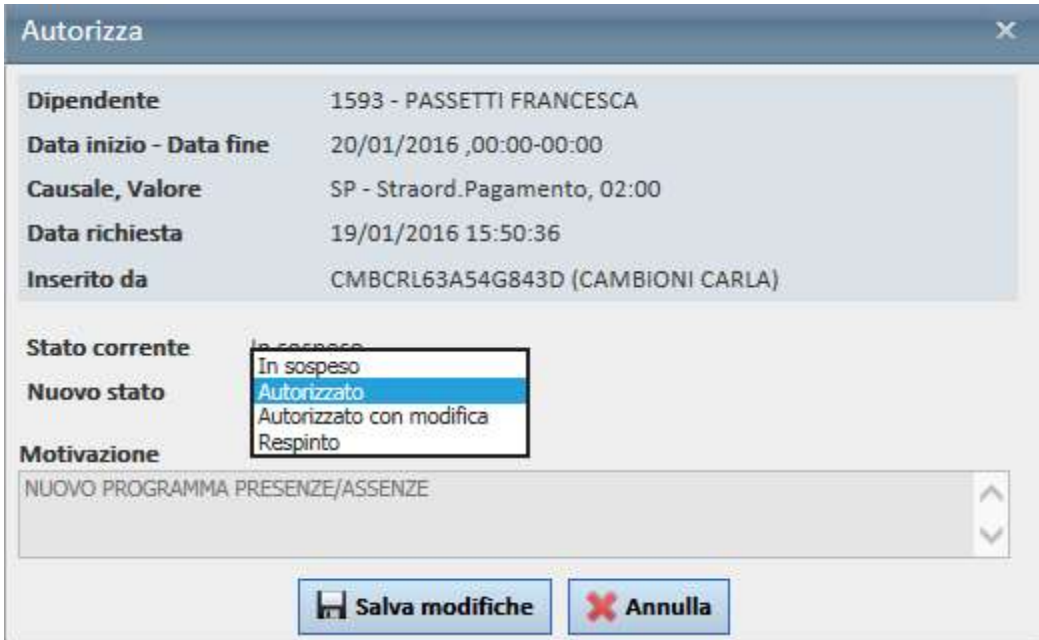

A seguito dell'atto dirigenziale di assegnazione delle ore di lavoro straordinario, il servizio personale provvede all'inserimento del budget assegnato per ogni servizio nel portale dei cartellini.

I Dirigenti/Responsabili, prima di autorizzare le richieste di straordinario in pagamento (SP), possono controllare il riepilogo delle ore assegnate attraverso la seguente procedura:

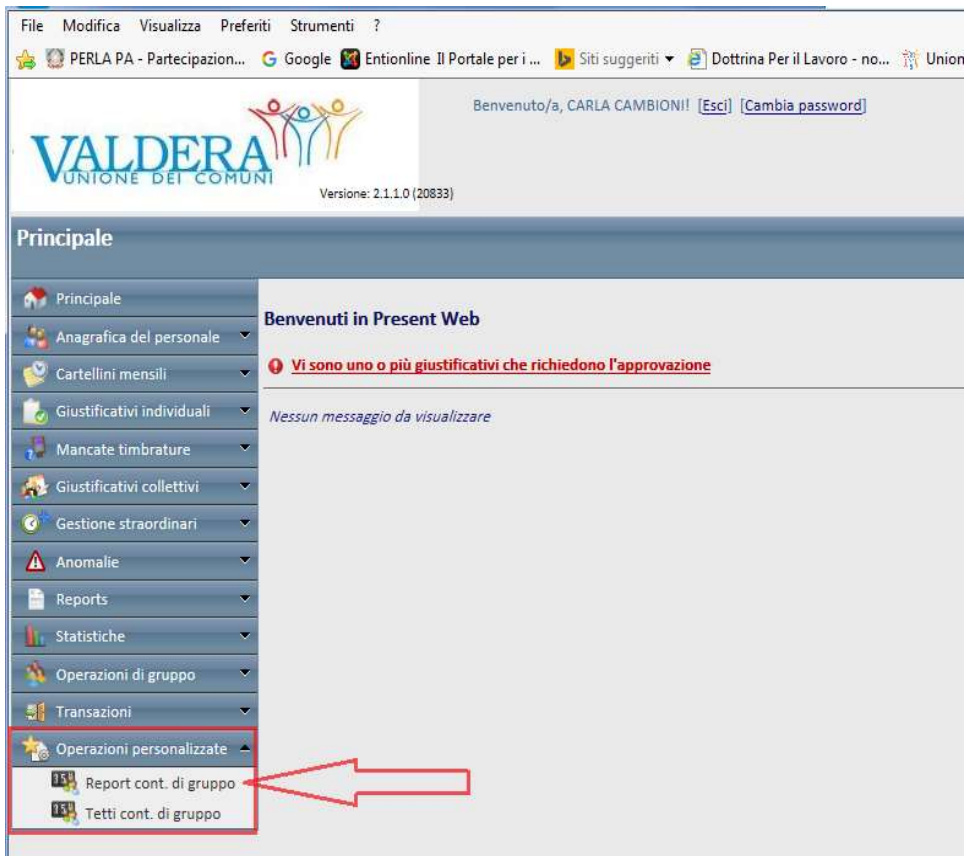

Digitare il tasto "esporta"

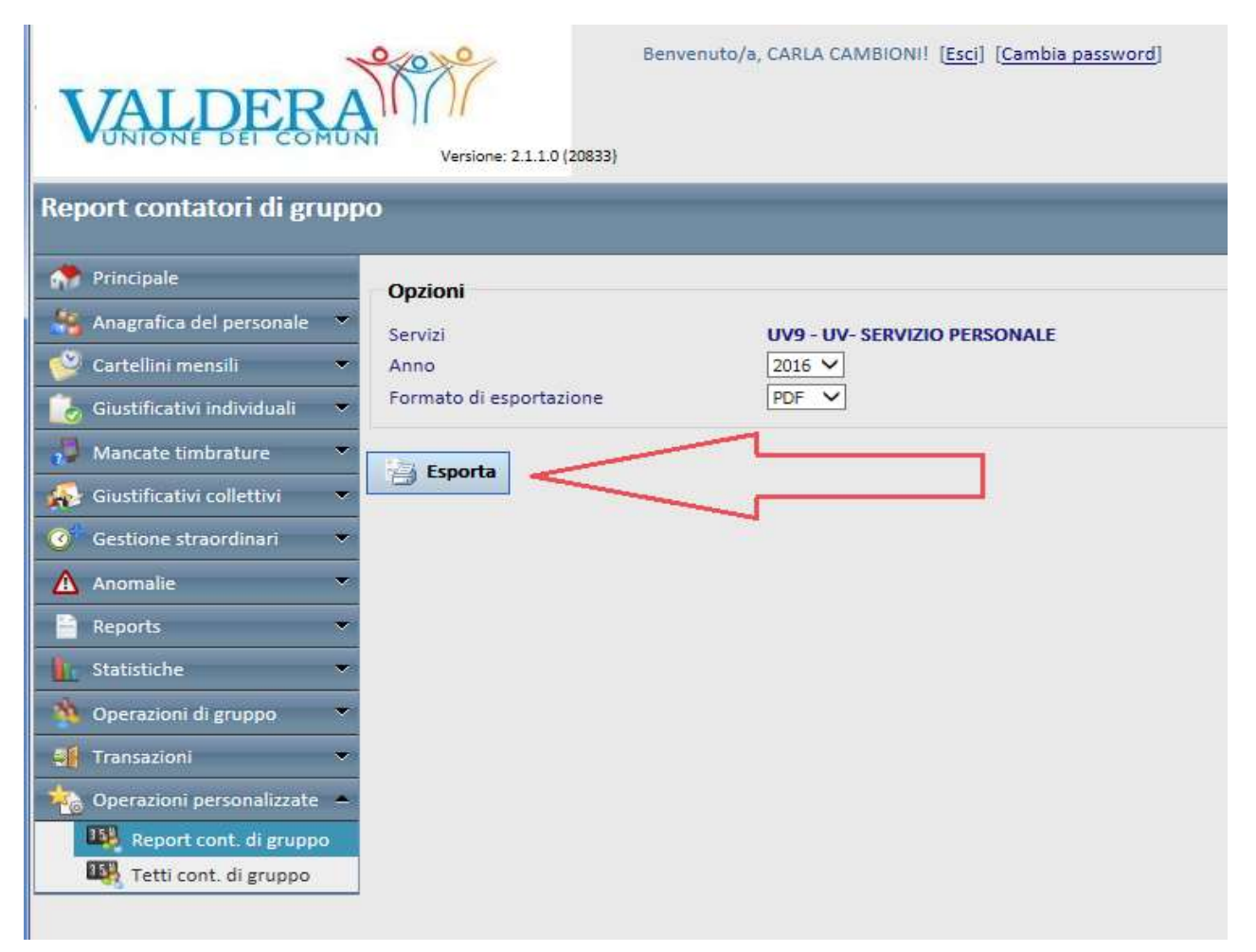

## Cliccare sul file generato in pdf

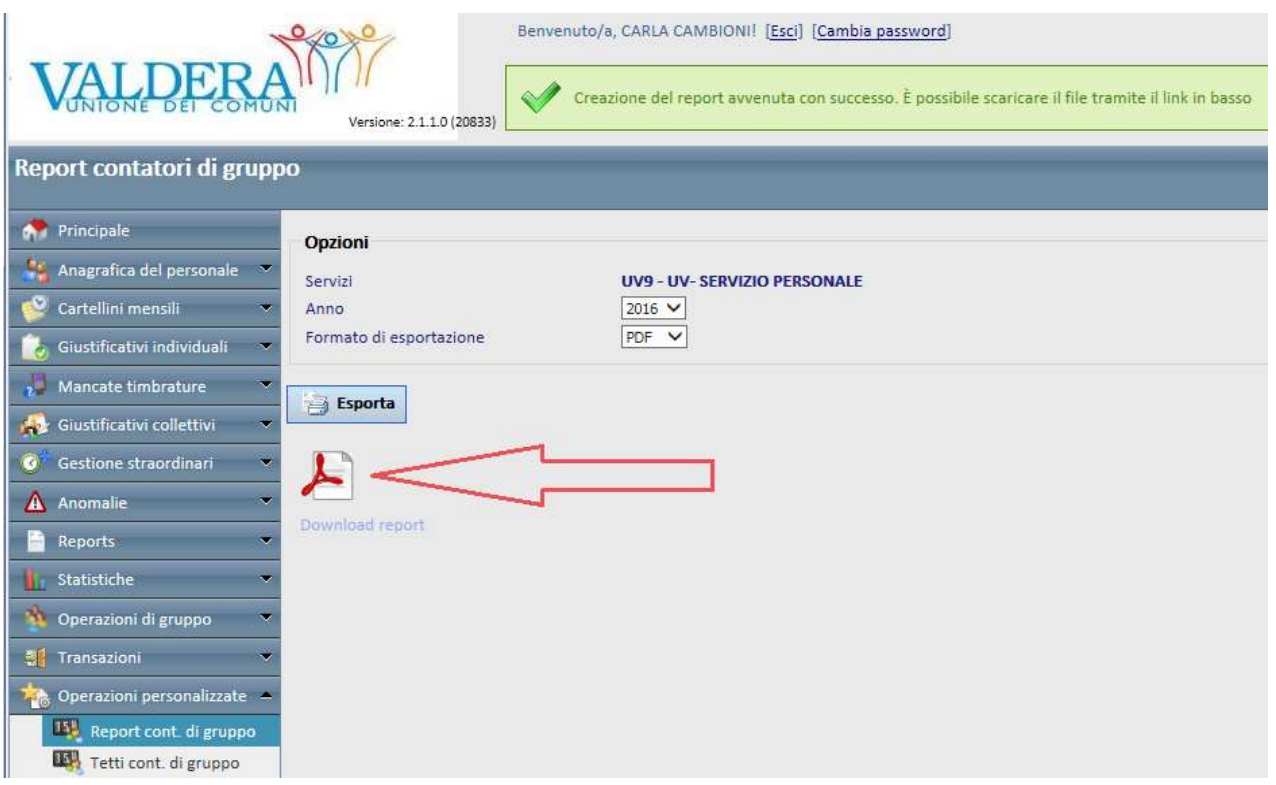

## Si aprirà il seguente report:

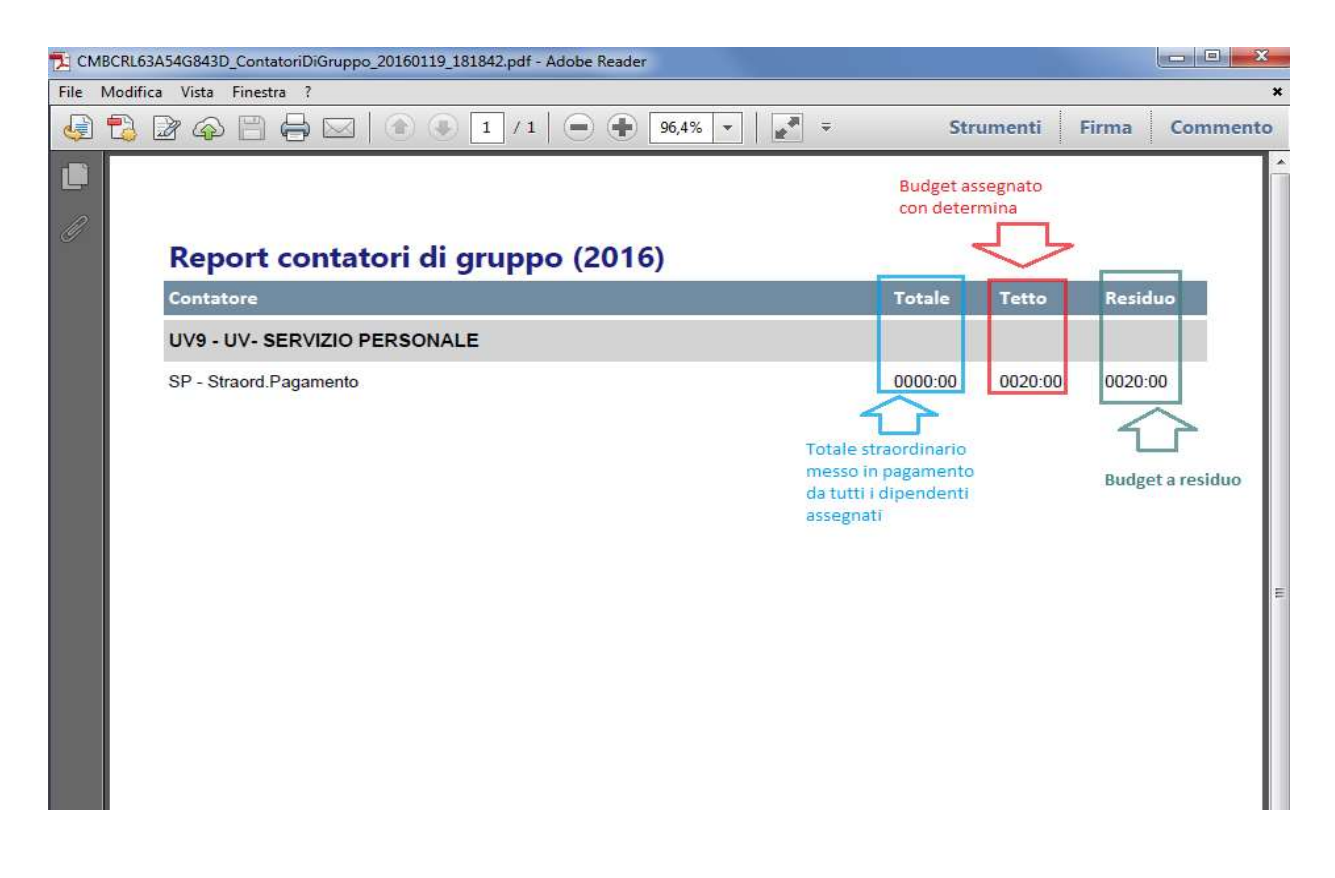